# **Employee Lookup Report**

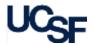

The **Employee Lookup Report** displays all HR appointment and distribution line information for a single or multiple employees.

### What Can I Learn from the Employee Lookup Report?

- Provides current, active employee appointment and distribution details
- Employee data is available in three different displays:
  - o Appointment View: Displays all appointment data
  - o **Distribution View**: Displays all distribution data by appointment
  - Combined View: Displays a single table of all appointment and distribution data
- The Employee Lookup Report is available as a stand-alone report or can be accessed via drill-through from other HR Data reports

#### Filtering the Employee Lookup Report

The Employee Lookup Report can be run for a single or multiple employees at a time:

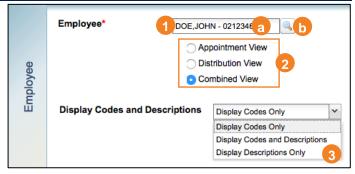

- 1 Search for **Employee**(s):
  - a Enter the employee's name into the **Employee** field as LASTNAME,FIRSTNAME and select the proper employee from the list of values that displays.

Though the most common use of the Employee Lookup Report is

- - The spyglass can also be used for advanced searching capabilities for example, searching for a partial name or employee ID number.
- Choose one of the 3 available views, either Appointment View, Distribution View, or Combined View
- Choose the display for the report, either Display Codes Only, Display Codes and Descriptions, or Display Descriptions Only

#### **Report Output Selection**

- In addition to the report output selections of **On Screen HTML** (default), **PDF**, and **Excel**, you can choose **Unformatted Data** (2)
- The **Unformatted Data** output returns an **Excel** file that has no special formatting and a single row for column headings, making it the best source for pivot tables and other advanced spreadsheet analysis
- 3 Select your desired report output and click the Run Report button

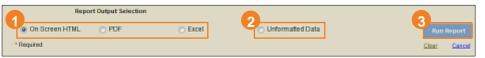

In both Excel outputs (standard Excel and Unformatted Data), the workbook will contain at least two tabs. The first tab/sheet always displays the entered filter criteria. The second tab/sheet displays the data and differs depending on whether you selected standard Excel or Unformatted Data.

### Working in the Report View

The three views contain additional in-report features:

## **Appointment View**

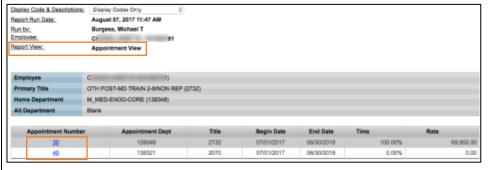

- Displays all Appointments in Appointment Number order
- Click any Appointment Number to open the Distribution View

## **Employee Lookup Report**

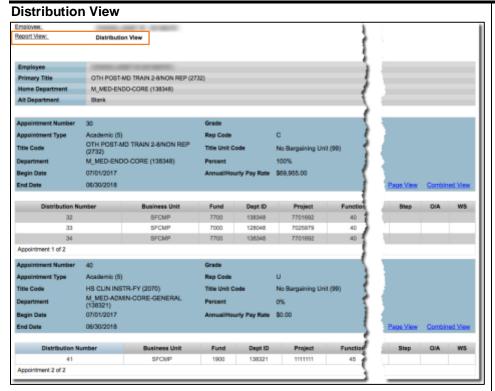

- Displays Distributions grouped by Appointment
- Click the Page View link to view the selected single Appointment on a separate page; Click the Combined View link to display all Appointment and Distribution data in a single table:

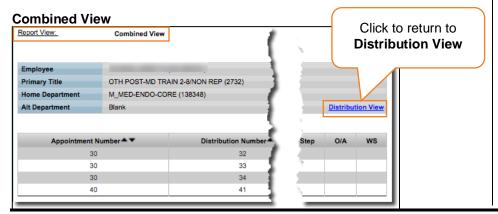

## **Tips & Tricks**

 For the easiest navigation when using MyReports, close extra browser tabs/windows (usually the result of drilling through to another report) when you have completed reviewing and/or exporting the information

#### **Additional Information & Assistance**

- More information about MyReports including how to request access and additional training can be found in the MyReports section of the <u>Controller's</u> Office website
- If you require help with a technical problem, or have a question about a specific report, contact the Controller's Office Solution Center at COSolutionCenter@ucsf.edu or 415.476.2126
- To stay informed about MyReports news, follow the directions on the MyReports section of the Controller's Office website to join the MyReports ListServ